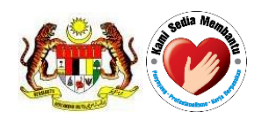

**National Pharmaceutical Control Bureau Ministry of Health Malaysia**

# **USER MANUAL**

QUEST 3+ Digital Certificate (USB Token) Installation, Configuration & Troubleshooting

**Published by**

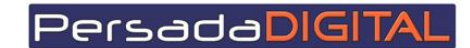

**PERSADA DIGITAL SDN BHD B-15-2, BLOCK B, BISTARI DE KOTA JALAN TEKNOLOGI 3/9, KOTA DAMANSARA, 47810 PETALING JAYA, SELANGOR**

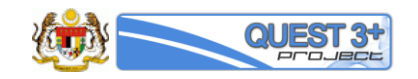

# **Table of Content**

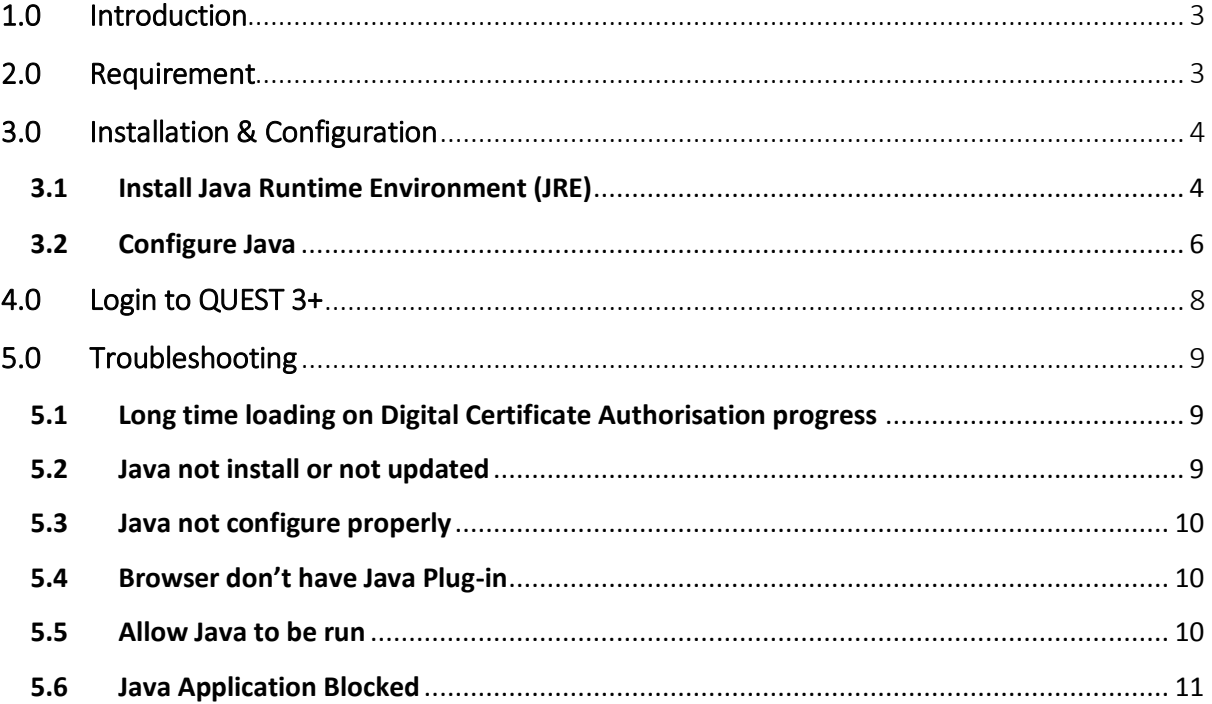

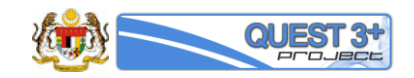

# 1.0 Introduction

This document is to help QUEST 3+ users to how to use their Digital Certificate in a form of USB Token with QUEST 3+ application.

For QUEST 3+, Digital Certificate is use for the following functions:

#### **1- Digital Certificate Authentication**

Digital certificate is used for user authentication to give assurance & provide a means of providing an identity in electronic transactions.

#### **2- Digital Signing**

Digital Signing is used to make sure integrity and authenticity of data/form that are submit through QUEST 3+.

## 2.0 Requirement

The following are the pre-requisites before first time installation can be proceed:

#### **1- Valid Digital Certificate (USB Token)**

Only following Digital Certificate Issuer can be used with QUEST 3+:

- a- MSC Trustgate Sdn Bhd
- b- Digicert Sdn Bhd *(only allowed for existing QUEST 3 & QUEST 2 users)*

#### **2- Valid membership QUEST 3+ account**

Only approved membership account are allowed to proceed with Digital Certificate Authentication.

**3- PC/Notebook with Windows operating system and broadband connection** Only Windows operating system are support driver for USB Token.

#### **4- Supported Internet Browsers**

Because of Digital Certificate using JAVA applet on authentication, only following browser are supported *(beta version is not supported)*:

- a- Mozilla Firefox version 45 to 51 (32 bit only) . Quest3+ does not support Firefox v 52 & above[. Click Here to download](http://npra.moh.gov.my/index.php/2016-08-02-06-37-27/user-manual-2) v 51
- b- Internet Explorer 11

#### **5- Java Runtime Environment (JRE)**

Recommended to remove/uninstall old version Java before install a new version. Latest Java version 8 and above can be download at<https://java.com/en/download/>

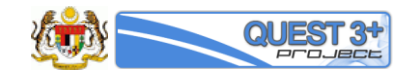

# 3.0 Installation & Configuration

#### 3.1 Install Java Runtime Environment (JRE)

To install JRE please proceed to following step:

1- Open JavaSetup file

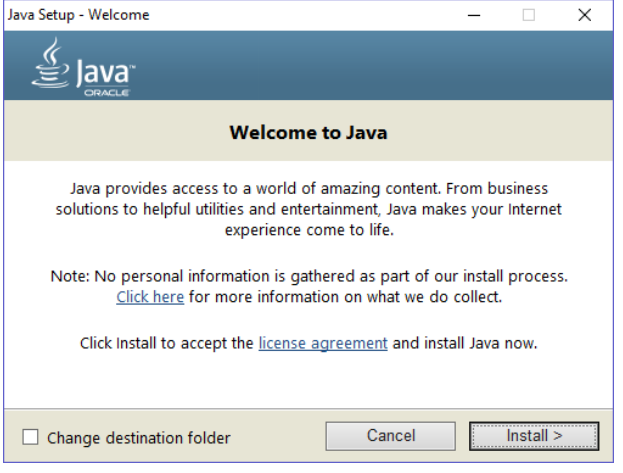

2- Click Install *(please wait while Java being download)*

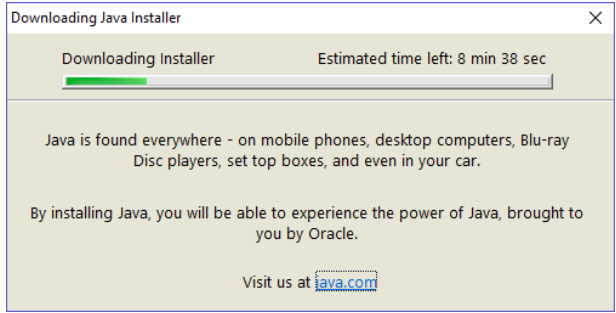

3- Click Next button

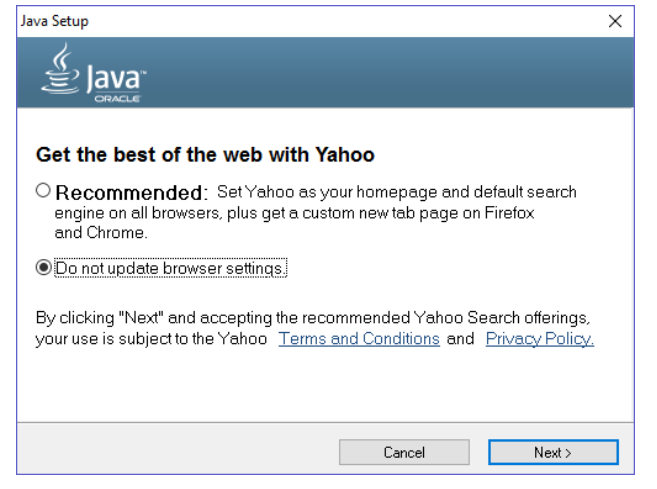

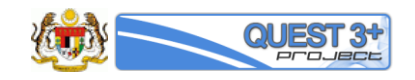

4- Java will be install

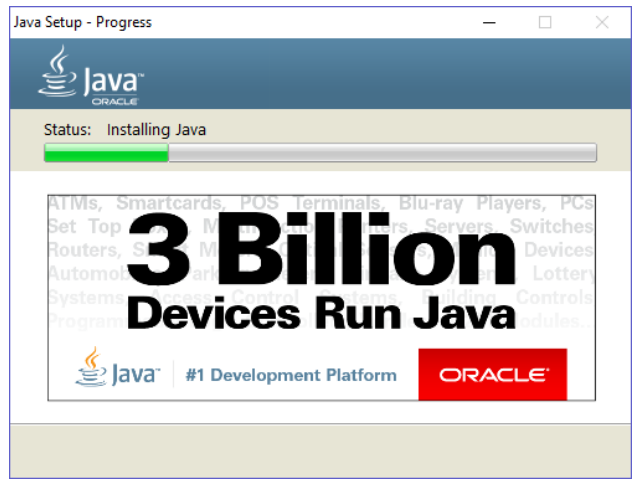

#### 5- Click Next button

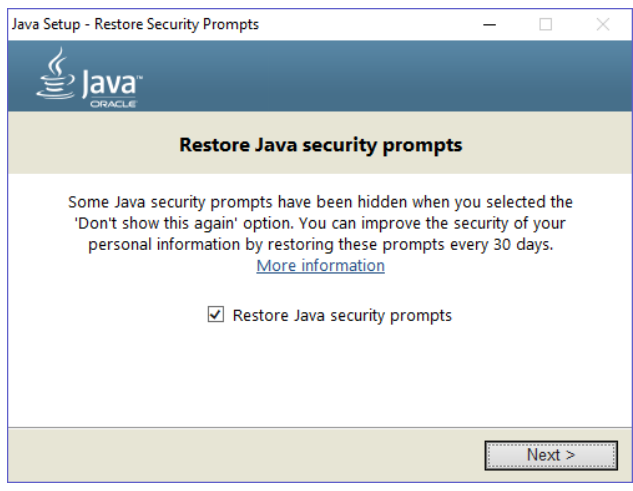

6- Java installation has been success. Click Close button.

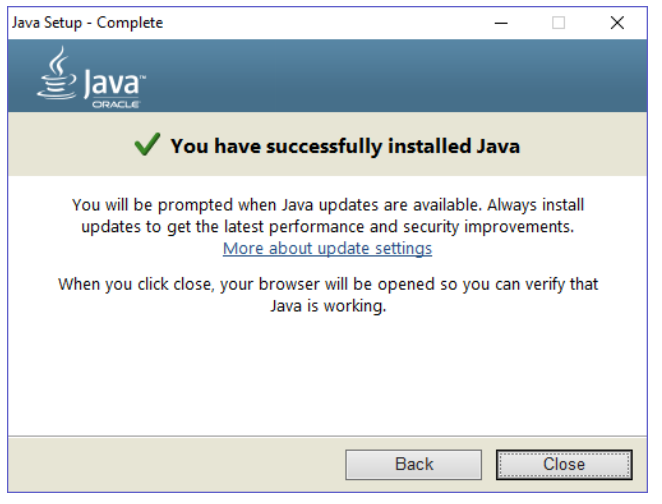

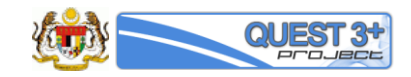

### 3.2 Configure Java

To configure Java please proceed to following step:

1- Open 'Configure Java' app at Windows Application/Program and click 'Security' tab

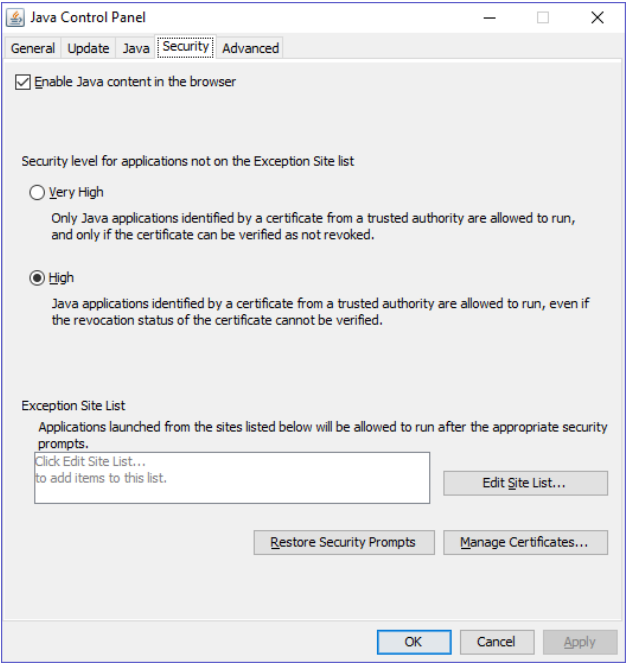

#### 2- Click **Edit Site List** button

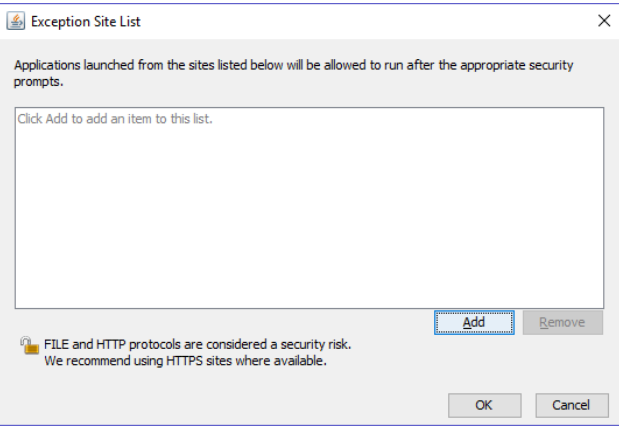

3- Click **Add** button and key-in 2 URL : **[https://quest3plus.bpfk.gov.my:8443](https://quest3plus.bpfk.gov.my:8443/)** & **[https://quest3plus.npra.gov.my](https://quest3plus.npra.gov.my/)** . Click **OK** button

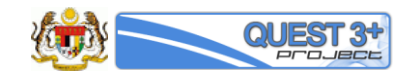

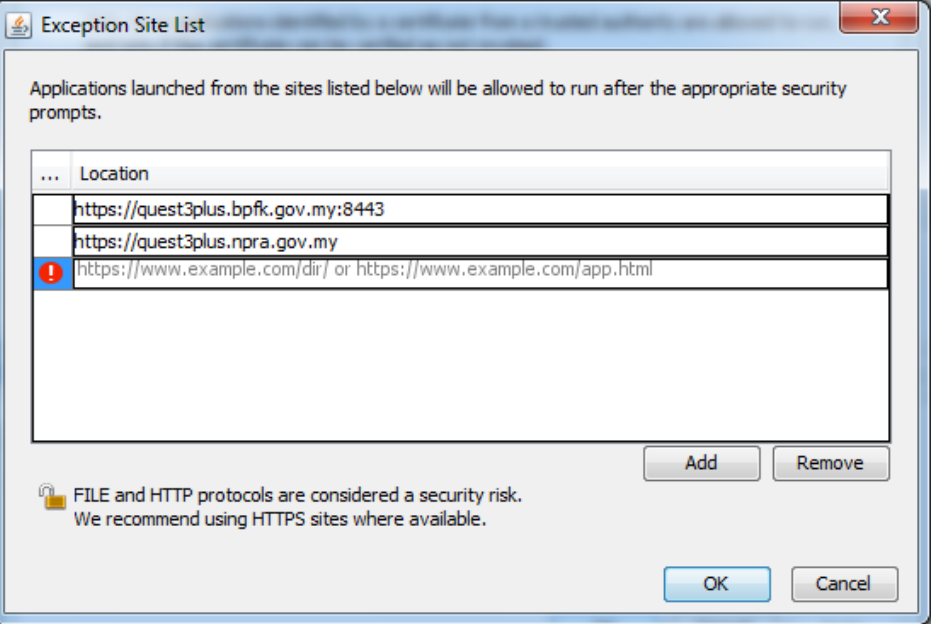

4- Your Java Control Panel will look like below. Click **OK** button to finish configuration

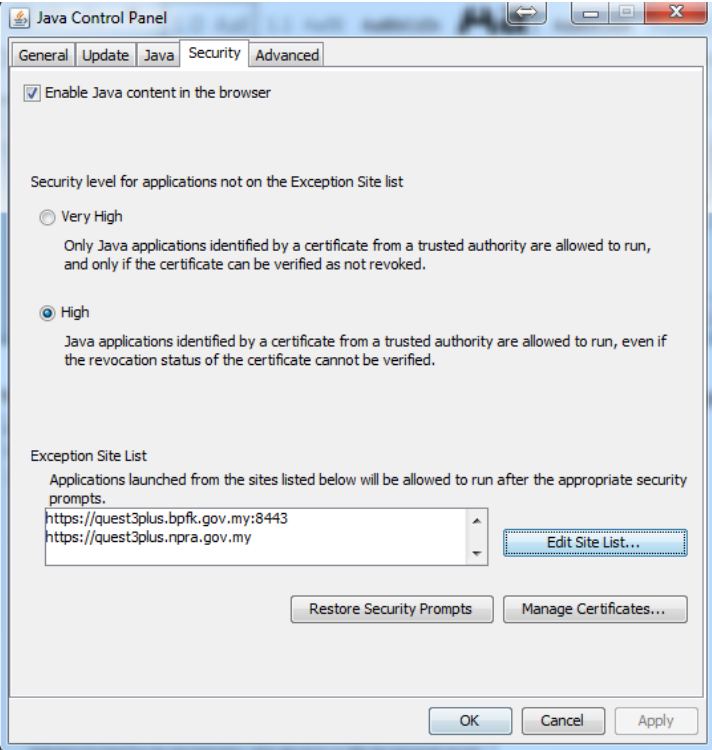

5- Close or restart any opened browser.

# 4.0 Login to QUEST 3+

#### 4.1 Ready to login

To login for the first time, please proceed to following step:

- 1- Make sure your USB Token already plug-in on your PC/Laptop with Token driver is installed
- 2- Open [https://quest3plus.bpfk.gov.my](https://quest3plus.bpfk.gov.my/) on supported browsers
- 3- Key-in a valid Username and Password for QUEST 3+ membership account
- 4- If your membership account is valid, QUEST 3+ will request your Token PIN no. Key-in your Token PIN no.

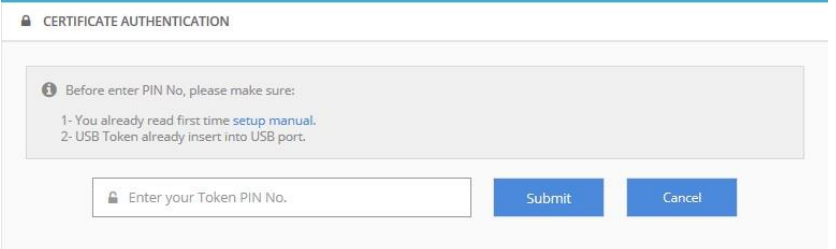

5- QUEST 3+ will authenticate your PIN No. Please wait…

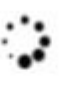

Digital Certificate Authorisation In Progress Please wait... Powered by TRUSTGATE

6- **Tick** on checkbox and click **Run** button.

#### *Note:*

- *Recommend to tick the checkbox to avoid this pop-up to show again next time on your login process.*
- *If you click Cancel button, please repeat from step 1 again.*

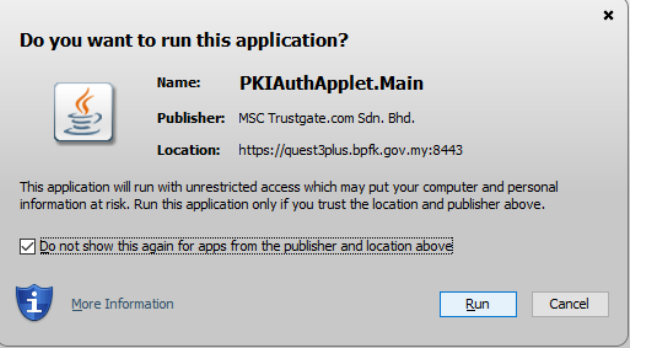

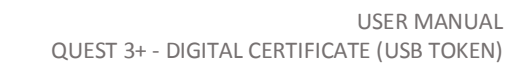

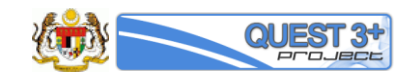

7- QUEST 3+ will inform you if Digital Certificate on your USB Token is valid.

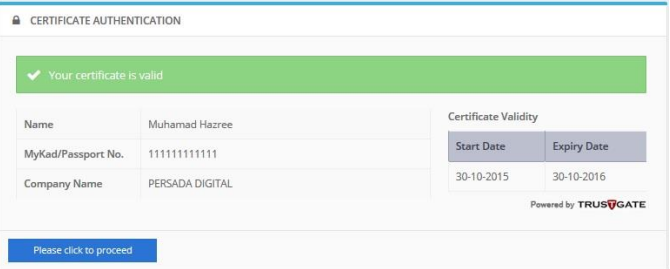

# 5.0 Troubleshooting

#### 5.1 Long time loading on Digital Certificate Authorisation progress

There are a few possibility of incorrect configuration if you experience this issue. Please follow below step to fix this problem.

#### 5.2 Java not install or not updated

To verify Java software is installed with latest version:

a- Go to Java portal at [https://java.com](https://java.com/) and click *'Do I have Java?'* link

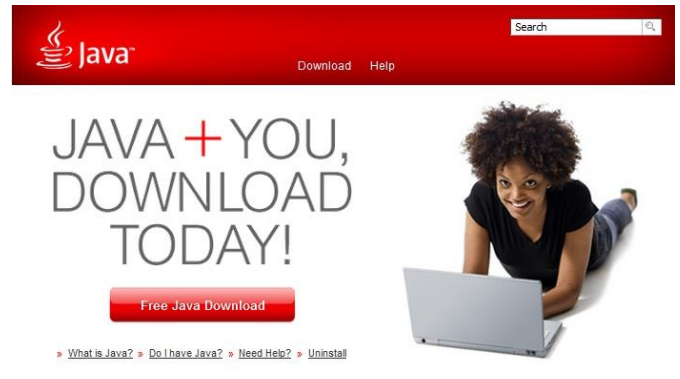

#### b- Click **Verify Java version** button Verify Java Version

Check to ensure that you have the recommended version of Java installed for your operating system.

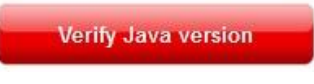

c- If you install Java properly, this screen will be display**Verified Java Version** 

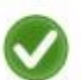

Congratulations!

You have the recommended Java installed (Version 8 Update 91).

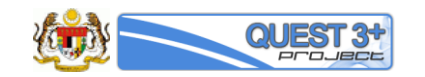

#### 5.3 Java not configure properly

To configure Java, please refer section 3.3 Configure Java above.

#### 5.4 Browser don't have Java Plug-in

Please check if you browser have Java plug-in installed and enable. For Mozilla Firefox version 45 to 51:

- a- Go to Tools > Add-ons (or click Ctrl + Shift + A).
- b- Make sure Java™ Platform is available and set to Ask to Activate

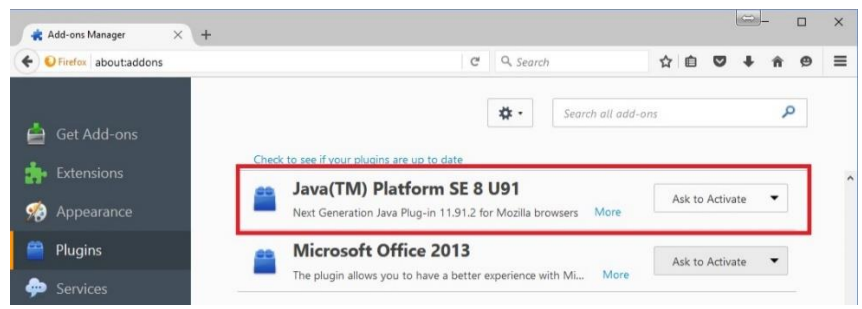

For Internet Explorer browser version 10 and above:

- a- Go to Tools > Manage add-ons
- b- Make sure Java Plug-in is available

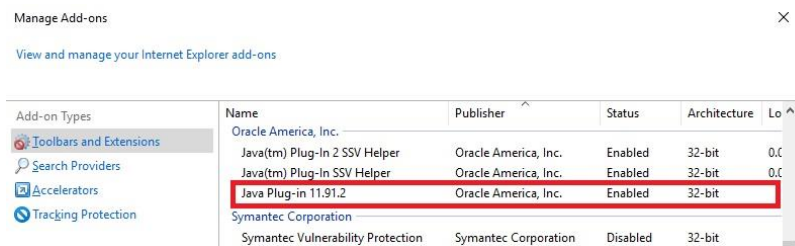

#### 5.5 Allow Java to be run

Make sure you allowed Java to be run when it required any permission.

For example: Click **Run** button

- *Recommend to tick the checkbox to avoid this pop-up to show again next time on your login process.*
- *If you click Cancel button, please repeat from step 1 again.*

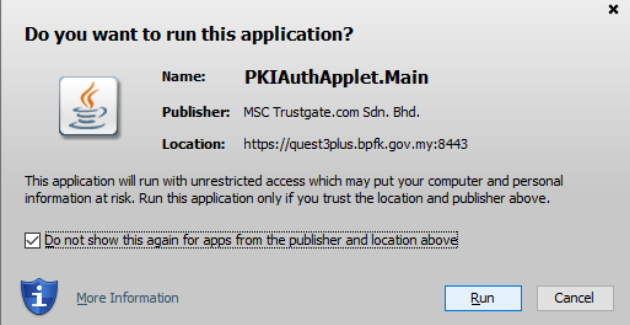

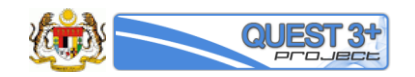

# 5.6 Java Application Blocked

If your Java is not properly configure, this screen will be appear

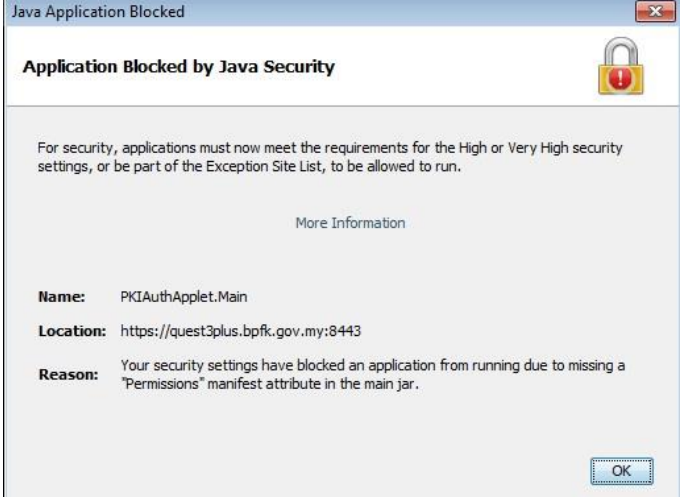

To configure Java, please refer section 3.3 Configure Java above.